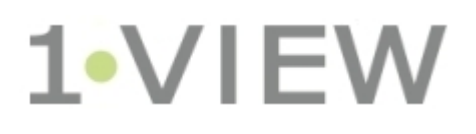

# Log Reader – User Guide

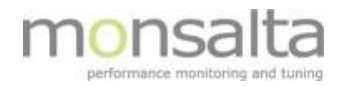

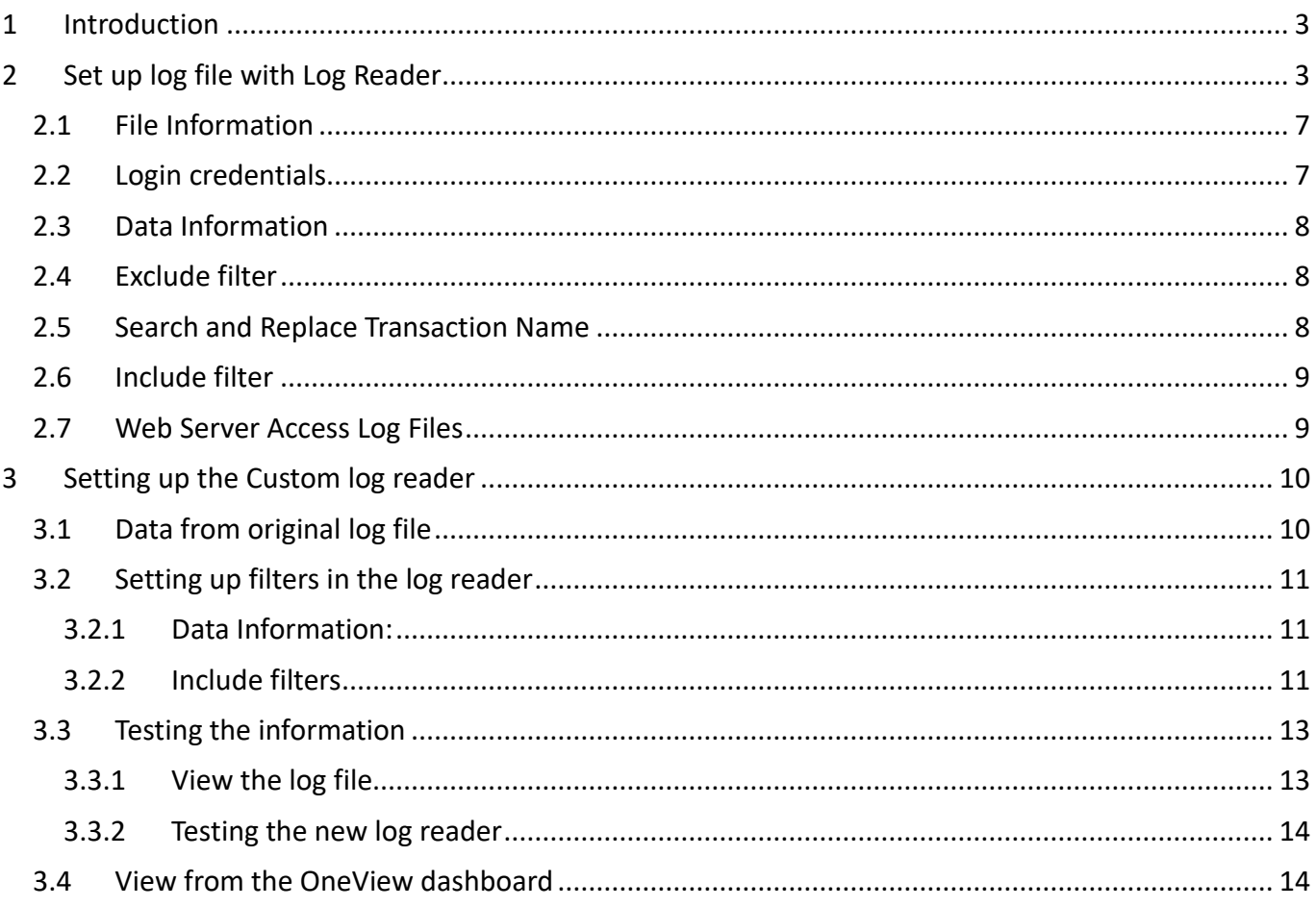

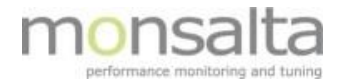

# **1 Introduction**

This document describes how to set up a log reader in OneView.

Transactions are extracted from a log reader with data from an existing log file. The information is passed on to OneView. You need to install the Oneview LogReader prior to setting up a log reader test. Please refer to separate documentation on how to install the OneView LogReader.

Below is an introduction on how to set up a log file using the LogReader. Details on the specific fields can be found using the '?' next to the field.

# **2 The Extender Dashboard**

The extender dashboard contains information on all tests created in the extender. It also holds information on the administrative settings for this extender.

# **2.1 The Dashboard**

The first point of entry for the extender is the dashboard. At the top information regarding the name, version and status among other things are listed.

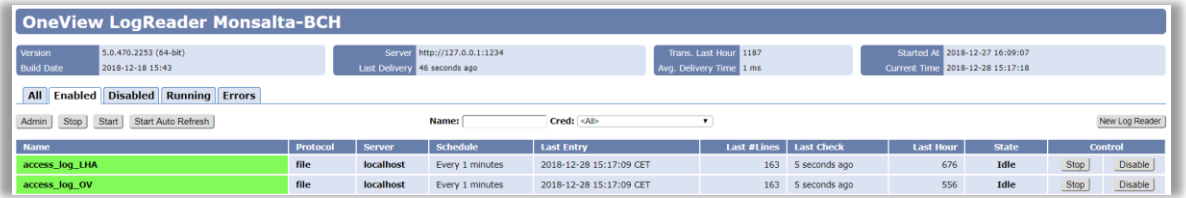

Below this information is a list of tabs with information on the tests already created in the extender. The five tabs are defined as follows:

- All the full list of tests with colors indicating the test status
- Enabled all enabled tests with colors indicating the test status
- Disabled all disabled tests all tests are grey as no test status can be extracted
- Running all running tests when the tab is clicked
- Errors all tests that has reported an error

## **2.1.1 Coloring**

Three colors are represented in the extender and they are defined as follows:

- Green The test can be executed correctly from the extender. Green does not always mean that the test is successful
- Red The test has an error and cannot be executed correctly
- Grey No information can be extracted from the test and means that the test is disabled

## **2.2 Dashboard Controls**

The dashboard contains several control buttons:

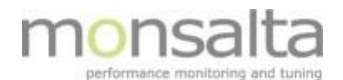

- Admin The Admin button is used to enter the Administrative section of the extender. More details on this section in chapter xxx
- Stop The Stop button is used to collectively stop all tests
- Start The Start button is used to collectively start all tests
- Start/Stop Auto Refresh These buttons are used to start or to stop the auto refresh functionality
- Name and Credentials The middle section contains functionality to search for tests in the extender – either in free text or as test handled by a specific credential
- New Log Reader This New Log Reader button opens for the possibility of creating a new test this functionality is described from section 3 and onwards in this document

## **2.2.1 Admin**

By clicking the Admin button from the dashboard, you are led to the Administration module. The module consists of 9 tabs.

**The About tab** contains information on the basics of your extender and the server it has been installed to

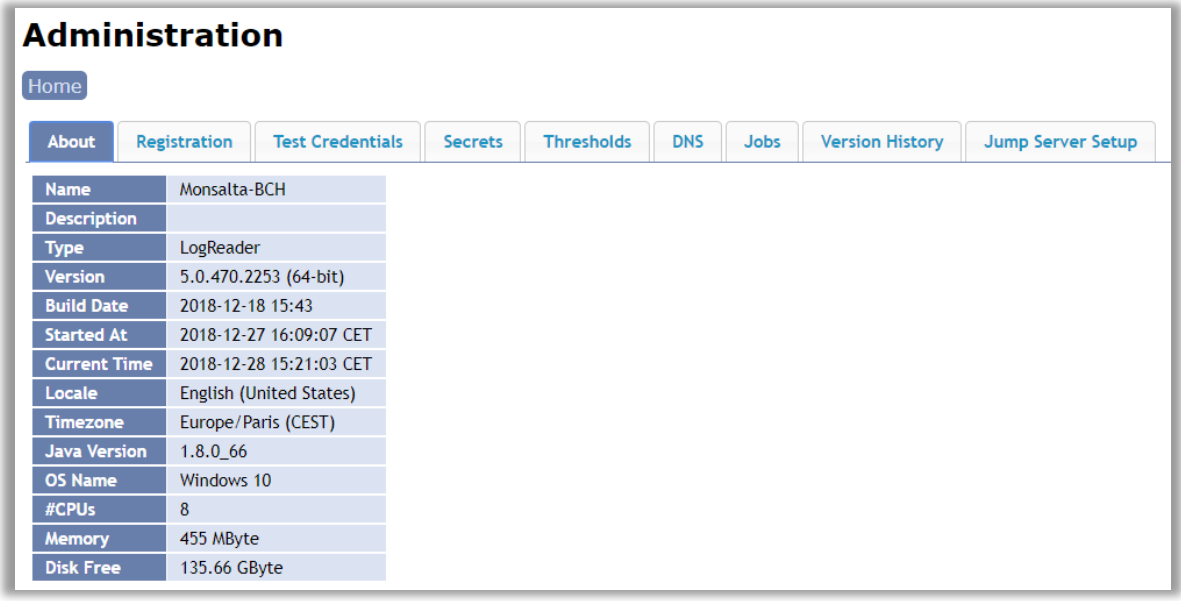

**The Registration tab** contains information on the extender itself. It contains information about how the extender communicates with the OneView server as well. Please note that if a 'Shared Secret' is filled out the same Secret must be present in the server setup as well – this is found in the Measurements Tab

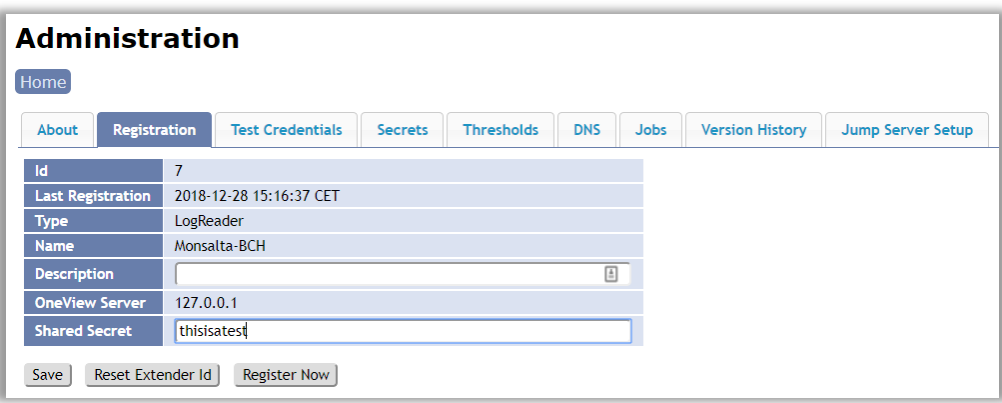

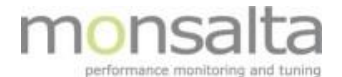

Please note that if a 'Shared Secret' is filled out the same Secret must be present in the server setup as well – this is found in the Measurements Tab (in the Admin section of the extender).

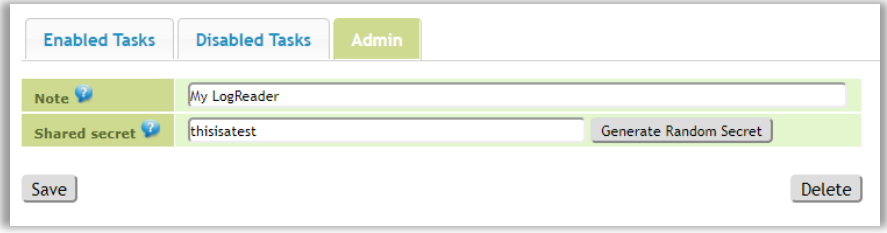

**The Test Credentials tab** contains information on the test credentials present for this extender. The Credentials Id is auto generated and unique and the Secret Id is also unique for your installation.

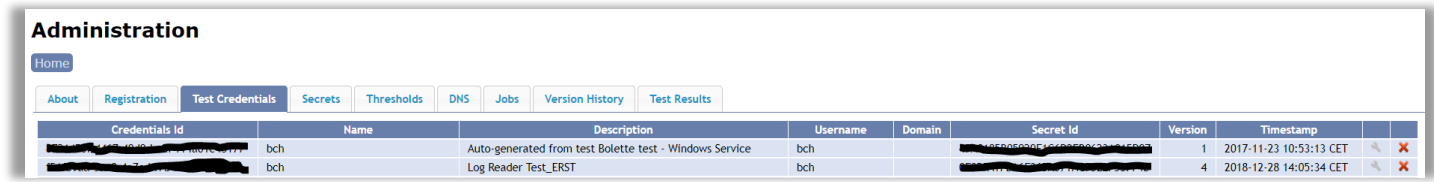

**The Secrets tab** contains the list of secrets available for your extender installation

**The Thresholds tab** contains settings for warning and failure levels for the extender. These values are used in the OneView Health dashboard available in OneView.

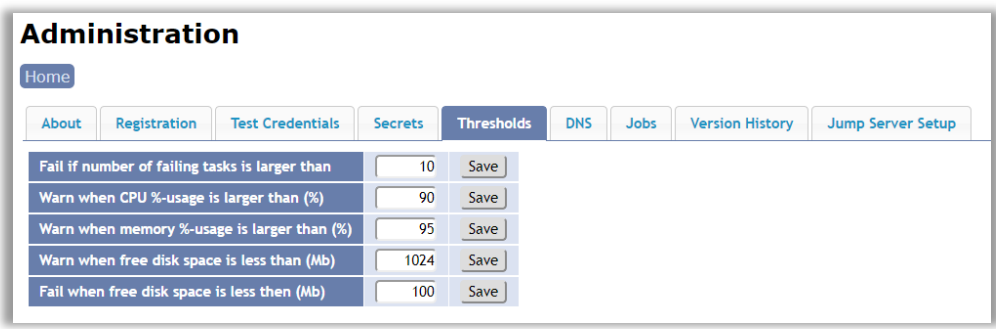

**The DNS tab** contains information on the default DNS servers. From this tab it is possible to manually exclude DNS servers.

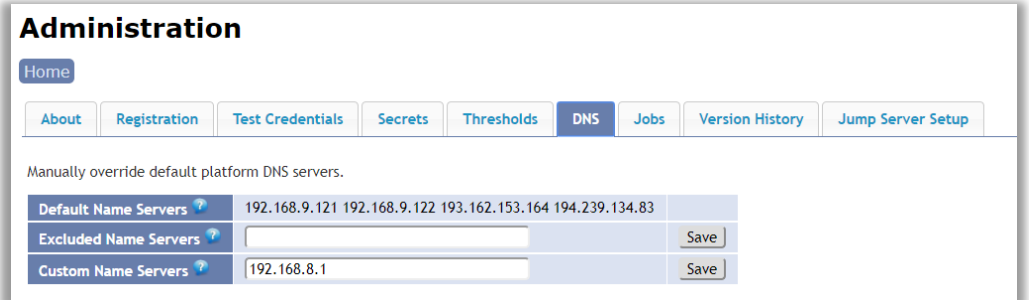

**The Jobs tab** contains information on jobs related to the extender. It is possible to view the last status and see the duration of the jobs. For fault finding purposes it is possible to set up a trace from this view as well.

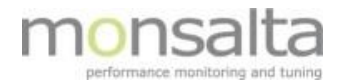

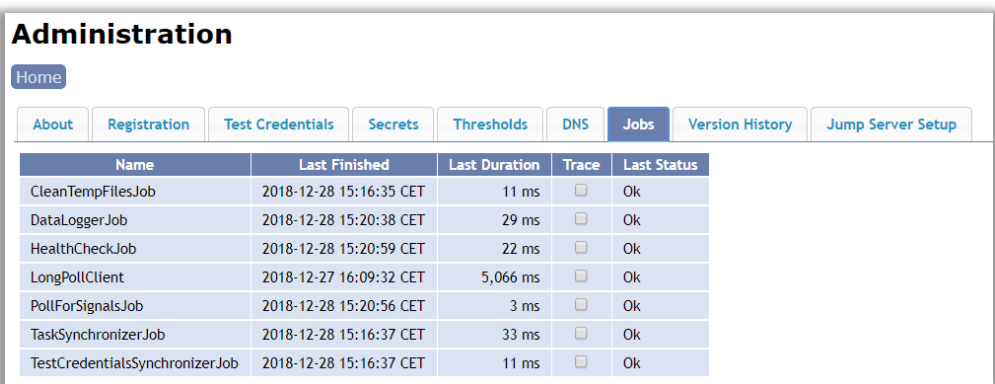

**The Version History tab** contains a list of the extender versions that the been used historically.

**The Jump Server Setup** contains information on how to set up a jump server if necessary.

# **3 Set up log file with Log Reader**

Login to OneView as an administrator and go to the Extenders tab. Choose the LogReader tab and click on the button "New Log Reader"

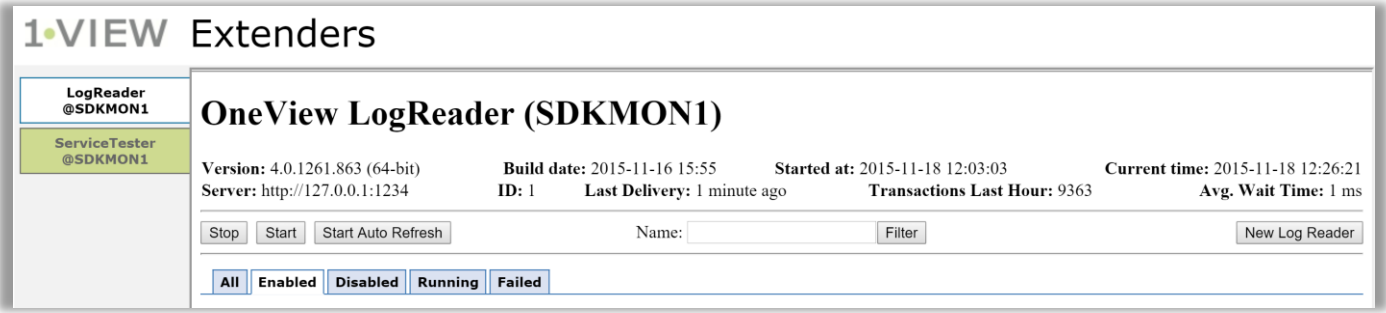

Type a descriptive name for the new log reader and choose one of the predefined formats from the drop-down list. The name will be part of the source name in Oneview.

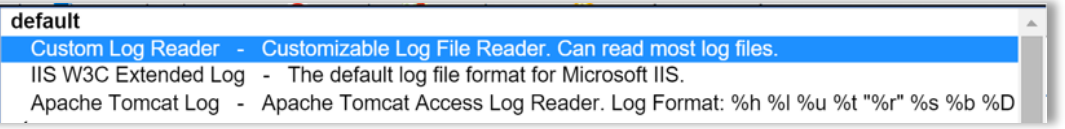

A large number of customer specific log reader types exists together with a selection of default log readers. A commonly used log reader type is the IIS log reader. Another important type of log reader called the Custom log reader exists. Adjust this particular type of log reader to fit new types of customer log files not seen before. A separate section in this document describes the basics for this type of log reader.

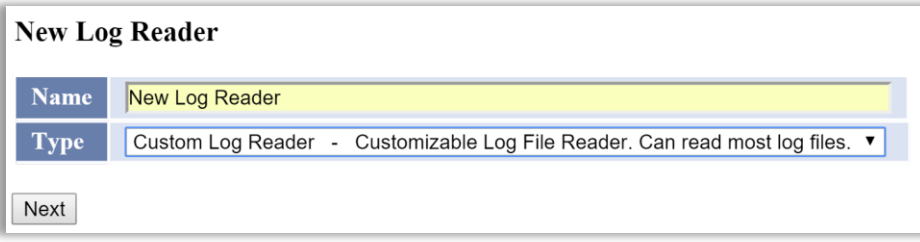

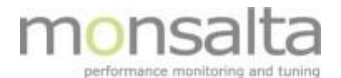

## **3.1 File Information**

File information used to set up basic information of where the log file is located and which type of log file it is.

A number of different **connection types** exist: local file, shared file, HTML, FTP and SFTP. State where the file is located and state the name of the log file. When more log files exist in the same directory delimiters such as \* can be used to access all relevant files.

To optimize the system when reading the files you can specify where in the file to start by filling out the '**File Options**'.

For specific **character encodings** used in the log file, choose from the drop-down list.

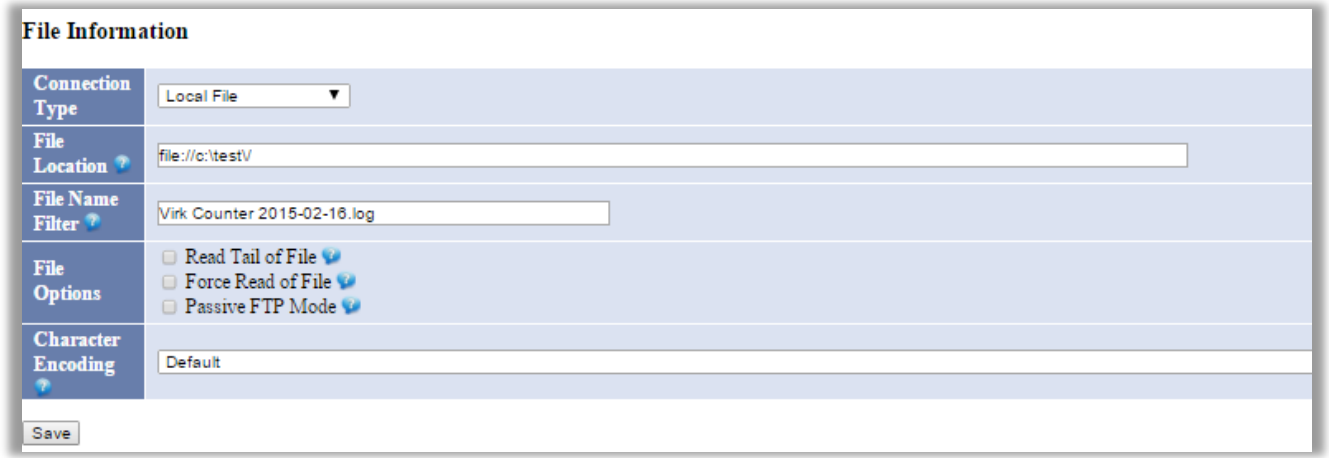

## **3.2 Login credentials**

This section points to where the log files are located. Set the Windows domain name using the correct Windows credentials using this section.

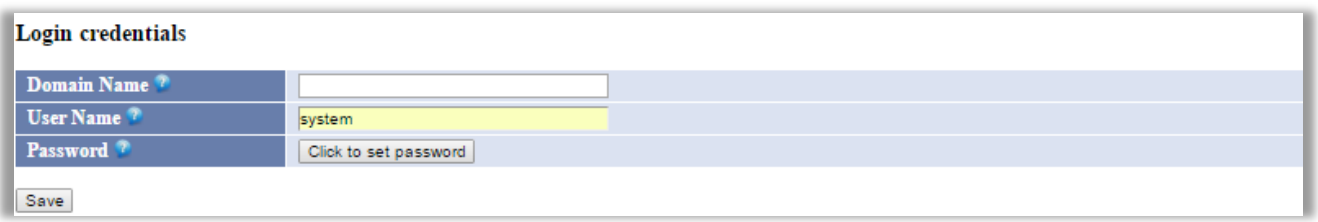

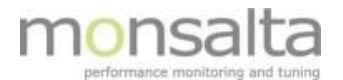

## **3.3 Data Information**

The data information section contains information on time zones and time stamps. Use the **transaction prefix** to add a prefix to all transactions originating from this particular log reader. The **data time offset** is the number of minutes extracted from the time stamp in the files in case time zone is not used.

The **time stamp** format varies from log files – use this field to change to the format used in the log file.

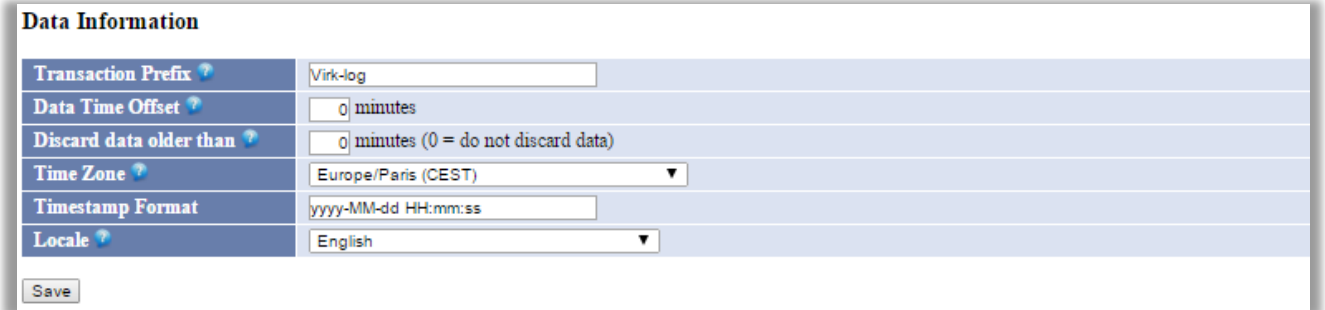

## **3.4 Exclude filter**

An exclude filter pattern can be applied to each log line in the log file. Match the expression in the log file by using regular expression to exclude certain log lines.

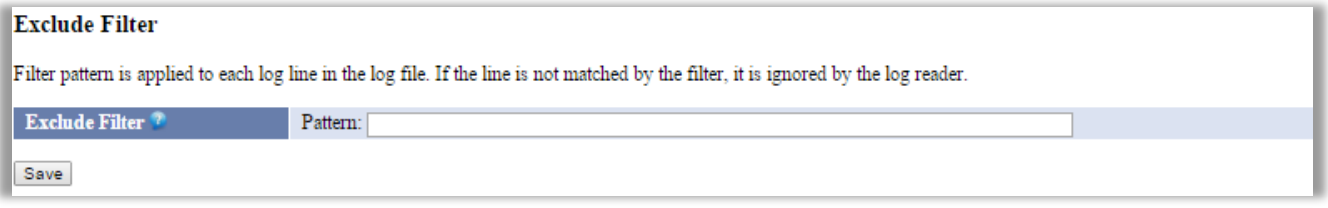

## **3.5 Search and Replace Transaction Name**

Apply search and replace patterns to transactions. Use regular expressions to match content and replace by a replacement string. Basically - a string is found and replaced with a different string. Example: Search Pattern: 'Bad' - Replacement String: 'Good'.

Another option is to **replace UUIDs** (universal unique identifiers) with the string <UUID> instead of the identifier number – for this click 'Replace UUIDs'.

**Replace numbers** having two or more digits in transaction name with "X's" instead requires clicking the option 'Replace Numbers'.

The final option is to convert all transaction names to **lower case** transactions. This can be of value if the same transaction comes in different case sensitive versions from the same log file.

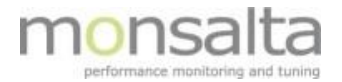

#### Search And Replace Transaction Name

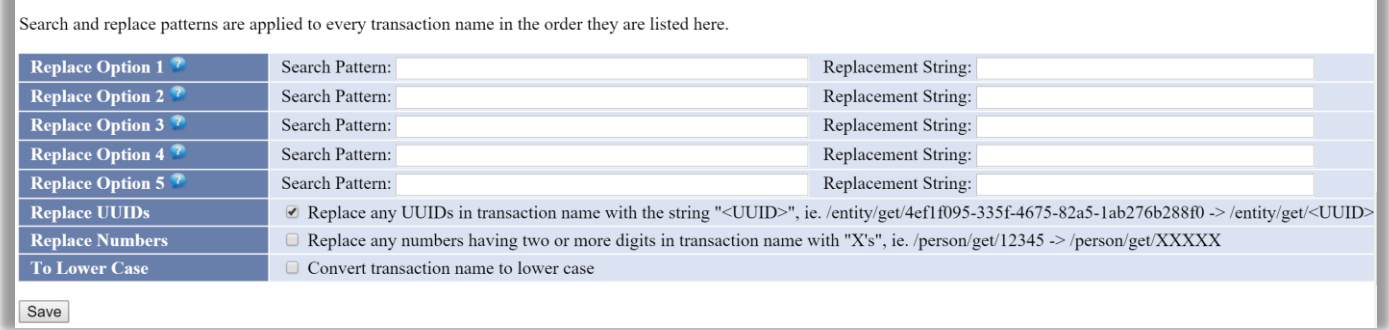

## **3.6 Include filter**

This section is valid only for customized log file reader. Please refer to section [3](#page-8-0) on how to set the up the customized log reader. The pattern reflects the pattern in the log file. The timestamp string, the transaction string, the response time string, the result string and the success criteria get the data from the pattern set up.

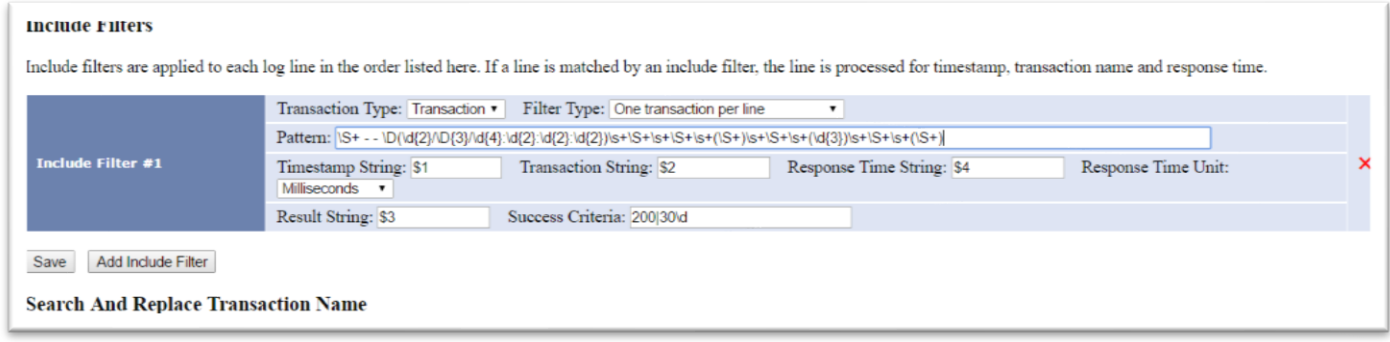

# **3.7 Web Server Access Log Files**

This section is valid only for web server access log files. A number of parameters can be set to filter on number of bytes, on what to do with URL options and on specific HTML return codes to ignore

<span id="page-8-0"></span>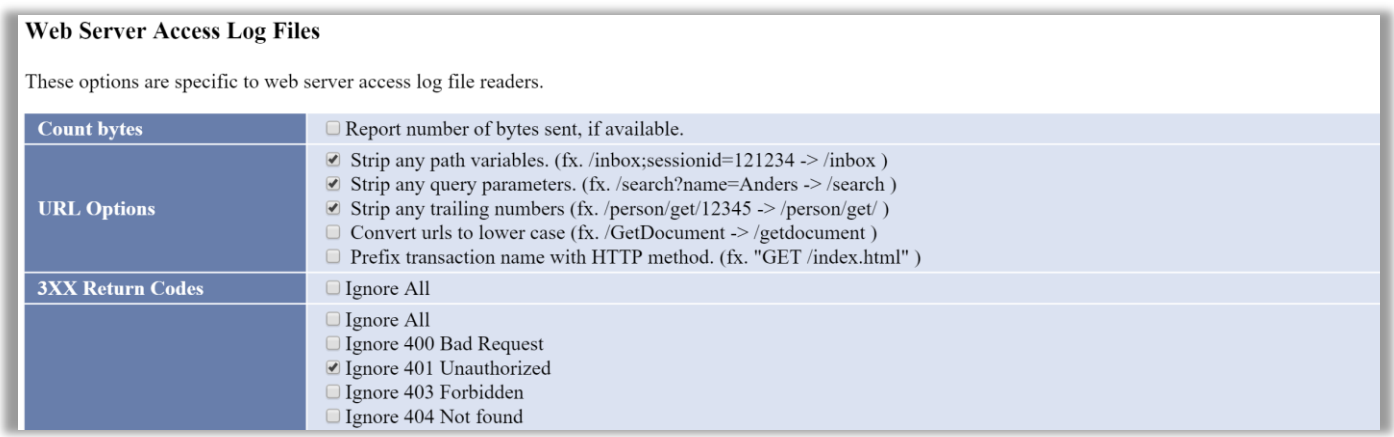

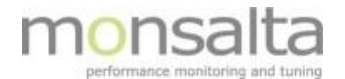

# **4 Setting up the Custom log reader**

This section provides a more detailed example on how to set up a customized log reader.

The customized OneView log reader analyses the log file – interprets the content of the transactions and sends it to the OneView server. The dashboard exhibits the data received via the transaction.

Regular expressions is an important tool when working with log readers and in particular the customized log reader. Please refer to this website for details on how to set up regular expressions: [https://developer.mozilla.org/en/docs/Web/JavaScript/Guide/Regular\\_Expressions](https://developer.mozilla.org/en/docs/Web/JavaScript/Guide/Regular_Expressions) or <https://msdn.microsoft.com/en-us/library/az24scfc%28v=vs.110%29.aspx>

In addition to this section please refer to the separate document 'OneView Log Reader – Examples' on different examples taken from running OneView installations.

## **4.1 Data from original log file**

```
127.0.0.1 - - [17/Nov/2015:00:00:01 +0100] "GET /tools/cache.jsp?action=flushAllCaches HTTP/1.1" 200 1508 12
127.0.0.1 - - [17/Nov/2015:00:00:01 +0100] "GET /cms/login HTTP/1.1" 200 2119 4
127.0.0.1 - - [17/Nov/2015:00:00:01 +0100] "POST /cms/login HTTP/1.1" 302 - 3
127.0.0.1 - - [17/Nov/2015:00:00:01 +0100] "POST /administration/?do=status&sub=display HTTP/1.1" 200 11527 60
127.0.0.1 - - [17/Nov/2015:00:00:01 +0100] "POST /administration/?do=status&sub=process HTTP/1.1" 200 65768 31
127.0.0.1 - - [17/Nov/2015:00:00:03 +0100] "GET /sites/virk/home.html HTTP/1.1" 200 22901 859
127.0.0.1 - - [17/Nov/2015:00:00:04 +0100] "GET /sites/virk/home.html HTTP/1.1" 200 22901 89
127.0.0.1 - - [17/Nov/2015:00:00:12 +0100] "GET /sites/virk/home.html HTTP/1.1" 200 22901 94
127.0.0.1 - - [17/Nov/2015:00:00:17 +0100] "GET /sites/virk/home.html HTTP/1.1" 200 22901 92
127.0.0.1 - - [17/Nov/2015:00:00:22 +0100] "GET /sites/virk/home.html HTTP/1.1" 200 22901 94
127.0.0.1 - - [17/Nov/2015:00:00:24 +0100] "GET /sites/virk/home.html HTTP/1.1" 200 22901 91
127.0.0.1 - - [17/Nov/2015:00:00:32 +0100] "GET /sites/virk/home.html HTTP/1.1" 200 22901 94
127.0.0.1 - - [17/Nov/2015:00:00:34 +0100] "GET /sites/virk/home.html HTTP/1.1" 200 22901 91
```
Log entries to be transformed into transactions and shown on the OneView dashboard:

127.0.0.1 - - [17/Nov/2015:00:00:01 +0100] "GET /tools/cache.jsp?action=flushAllCaches HTTP/1.1" 200 1508 12

The log reader must extract the following information from the log file for the first line in the log file  $$ marked in blue:

- Date: 17/Nov/2015:00:00:01 +0100
- Transaction name: /tools/cache.jsp?action=flushAllCaches
- Http status code: 200
- Transaction time: 12

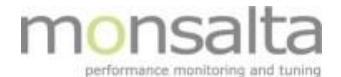

## **4.2 Setting up filters in the log reader**

## **4.2.1 Data Information:**

- 1. Decide if a transaction prefix is needed
- 2. Identify the time stamp and change the time stamp format from the standard format: see e.g.<http://docs.oracle.com/javase/7/docs/api/java/text/SimpleDateFormat.html> *yyyy-MM-dd HH:mm:ss* to *dd/MMM/yyyy:HH:mm:ss*

where - 17/Nov/2015:00:00:01  $dd = date (17)$ MMM = month (Nov)  $yyyy = year (2015)$  $HH = hour(00)$  $mm = minutes (00)$  $ss =$  seconds  $(01)$ 

3. Identify the time zone – this is normally a part of the time stamp and in this case +0100 corresponding to CEST

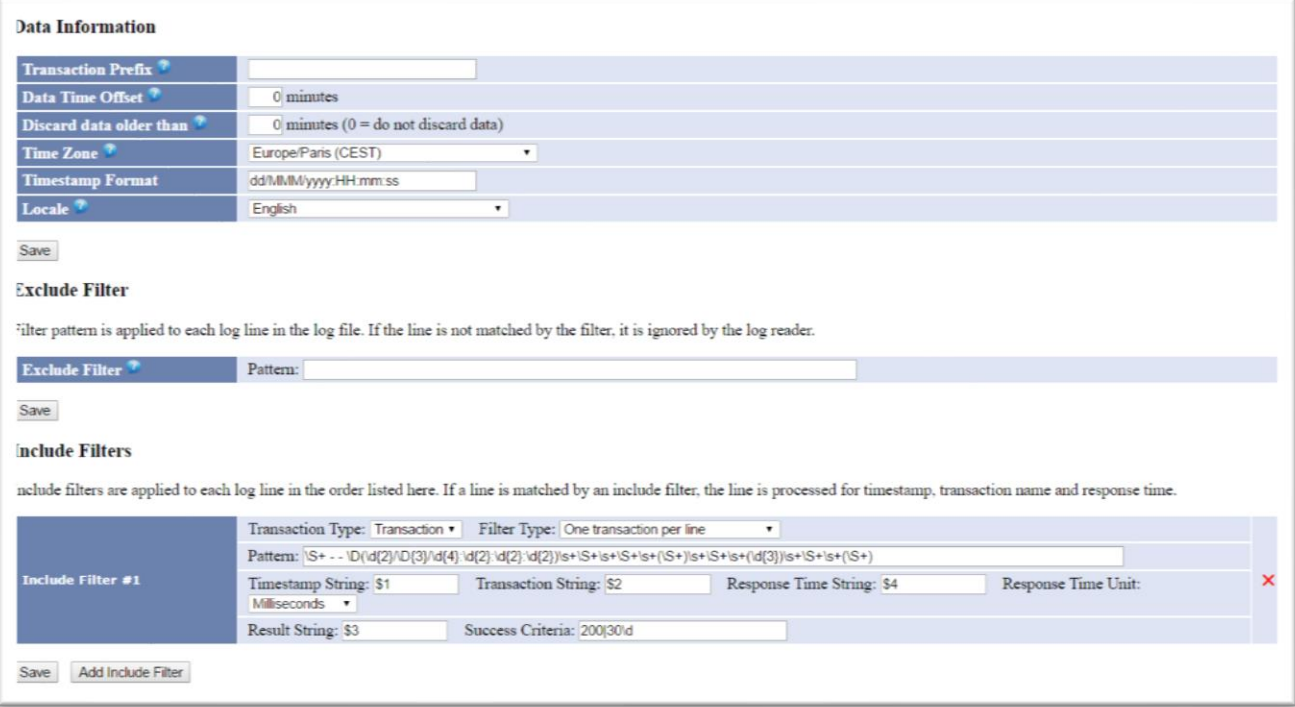

## **4.2.2 Include filters**

Analyze the log file and identify where the relevant data fields are located.

- 1. Transaction Type = Transaction (choose from the drop-down list and identify the type of transaction)
- 2. Filter Type = One transaction per line

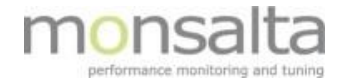

3. Pattern for log entry:

**127.0.0.1 - - [17/Nov/2015:00:00:01 +0100] "GET /tools/cache.jsp?action=flushAllCaches HTTP/1.1" 200 1508 12** This log line has a number of different items

We want the OneView LogReader to read and understand these items and extract the information that we can use in OneView

In each log line the OneView LogReader looks for [Time stamp], [Transaction Name], [Availability] and [Response time]

The OneView LogReader will read each of this items using a regular expression.

The items that we want pass on to OneView are marked with brackets (x) in the regular expression.

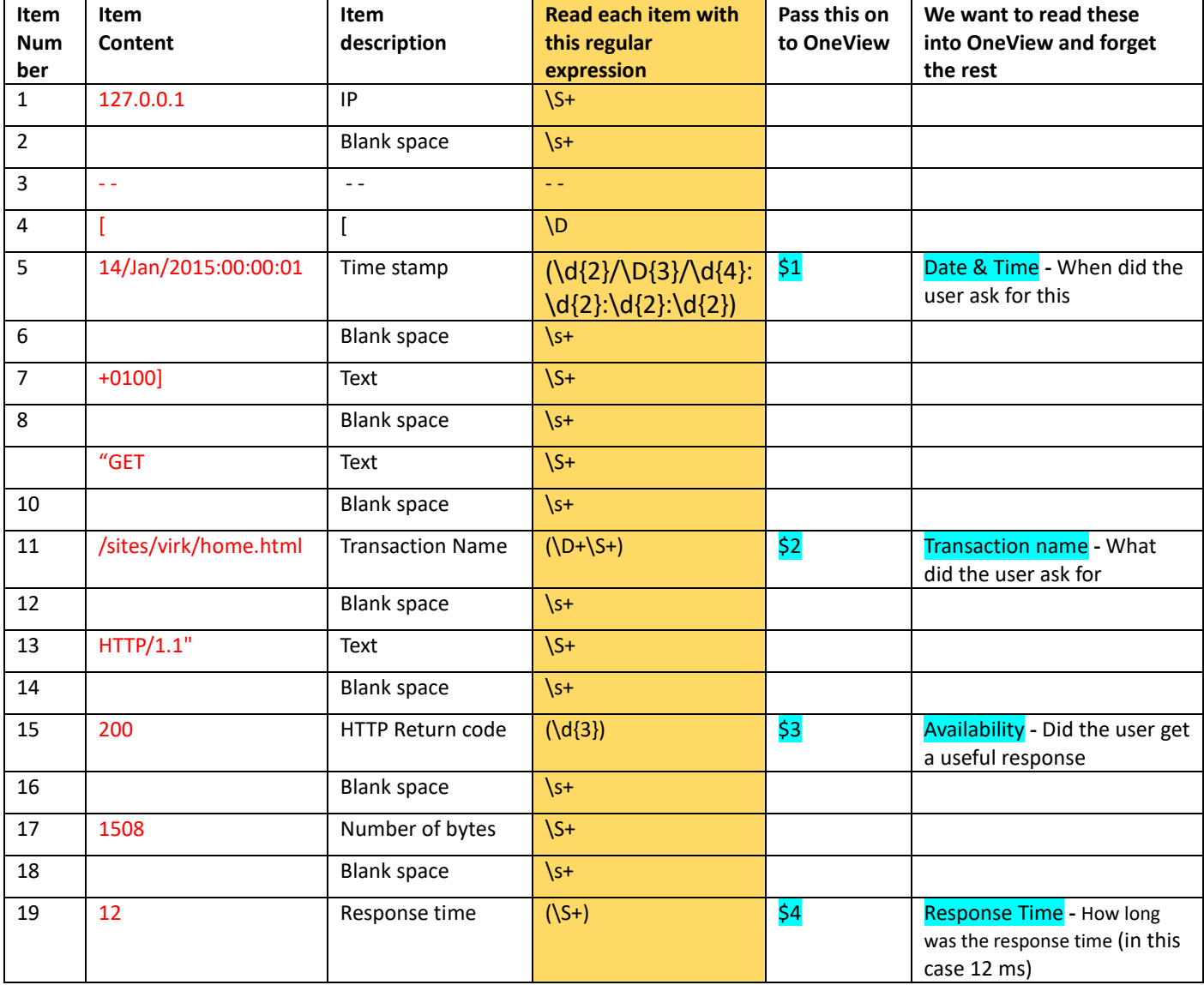

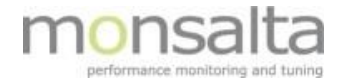

In the OneView LogReader the regular expression will look like

\S+ - - \D<mark>(\d{2}/\D{3}/\d{4}:\d{2}:\d{2})\s+\S+\S+\S+\S+\S+(\S+)\s+\S+\S+\S+\{{Q}})\s+\S+\S+\S+\S+</mark>

In each log line the OneView LogReader looks for [Time stamp], [Transaction Name], [Availability] and [Response time]

[Time Stamp] is selection \$1 [Transaction Name] is selection \$2 [Availability] is selection \$3 [Response time] is selection \$4

4. Save the information

## **4.3 Testing the information**

Once the log reader is saved the option to view and test the file is presented.

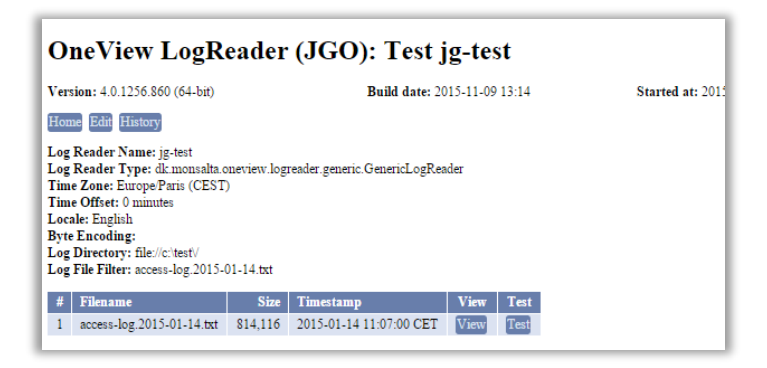

## **4.3.1 View the log file**

By clicking 'View' the information from the log file is being presented in OneView. The information is identical to the information as seen in the original log file.

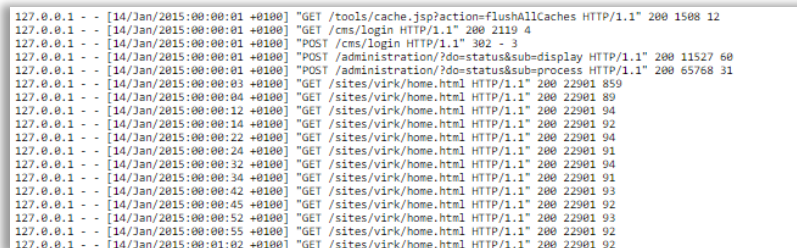

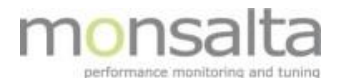

## **4.3.2 Testing the new log reader**

By clicking 'Test' the log reader created will be tested. Verify the information in the match group with the line text

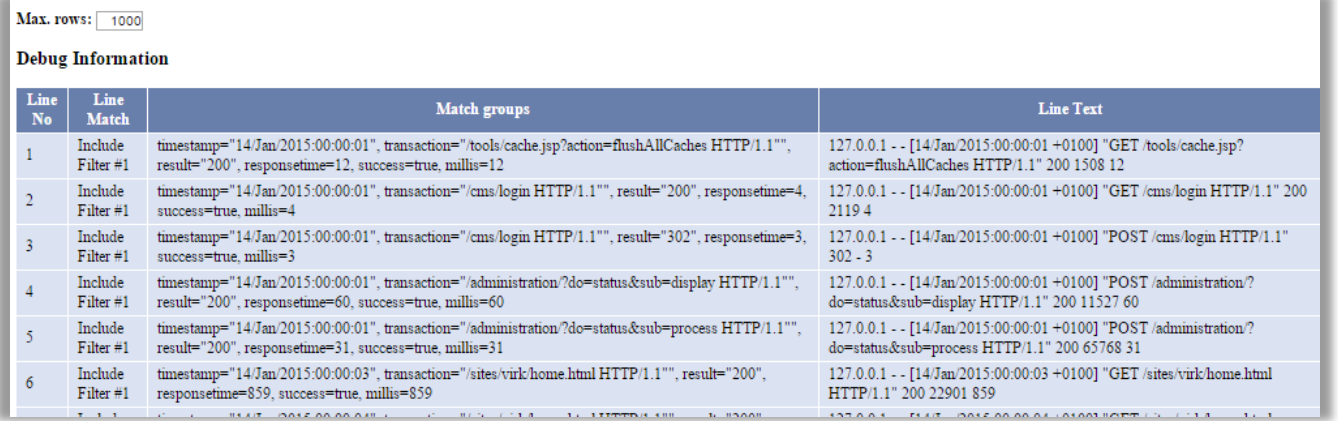

## **4.4 View from the OneView dashboard**

From the OneView administration module, add the transaction to a domain and verify the information in the view.

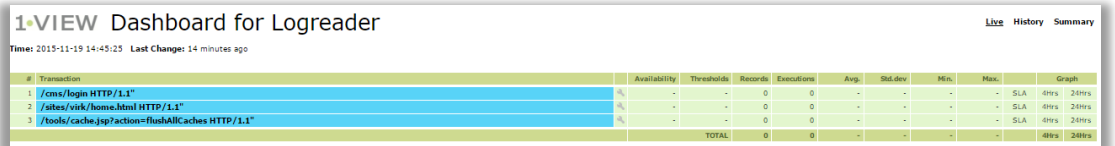